# DAM-E3063N DAM模块

# 产品使用手册

V6.01.00

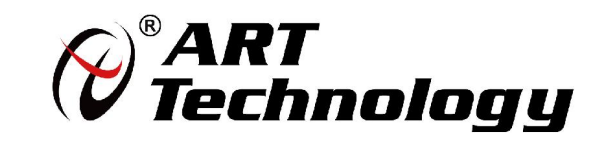

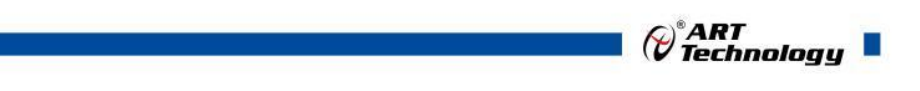

1

かいしゃ しょうしゃ しんしゃ しんしゃ しんしゃ しんしゃ しんしゃ しんしゃ

版权归北京阿尔泰科技发展有限公司所有,未经许可,不得以机械、电子或其它任何方式进行复制。 本公司保留对此手册更改的权利,产品后续相关变更时,恕不另行通知。

#### 司 免责说明

订购产品前,请向厂家或经销商详细了解产品性能是否符合您的需求。 正确的运输、储存、组装、装配、安装、调试、操作和维护是产品安全、正常运行的前提。本公司 对于任何因安装、使用不当而导致的直接、间接、有意或无意的损坏及隐患概不负责。

#### 司 安全使用小常识

1.在使用产品前,请务必仔细阅读产品使用手册;

2.对未准备安装使用的产品,应做好防静电保护工作(最好放置在防静电保护袋中,不要将其取出); 3.在拿出产品前,应将手先置于接地金属物体上,以释放身体及手中的静电,并佩戴静电手套和手 环,要养成只触及其边缘部分的习惯;

4.为避免人体被电击或产品被损坏,在每次对产品进行拔插或重新配置时,须断电;

5.在需对产品进行搬动前,务必先拔掉电源;

6.对整机产品,需增加/减少板卡时,务必断电;

7.当您需连接或拔除任何设备前,须确定所有的电源线事先已被拔掉;

8.为避免频繁开关机对产品造成不必要的损伤,关机后,应至少等待 30 秒后再开机。

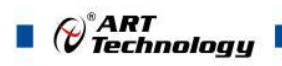

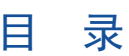

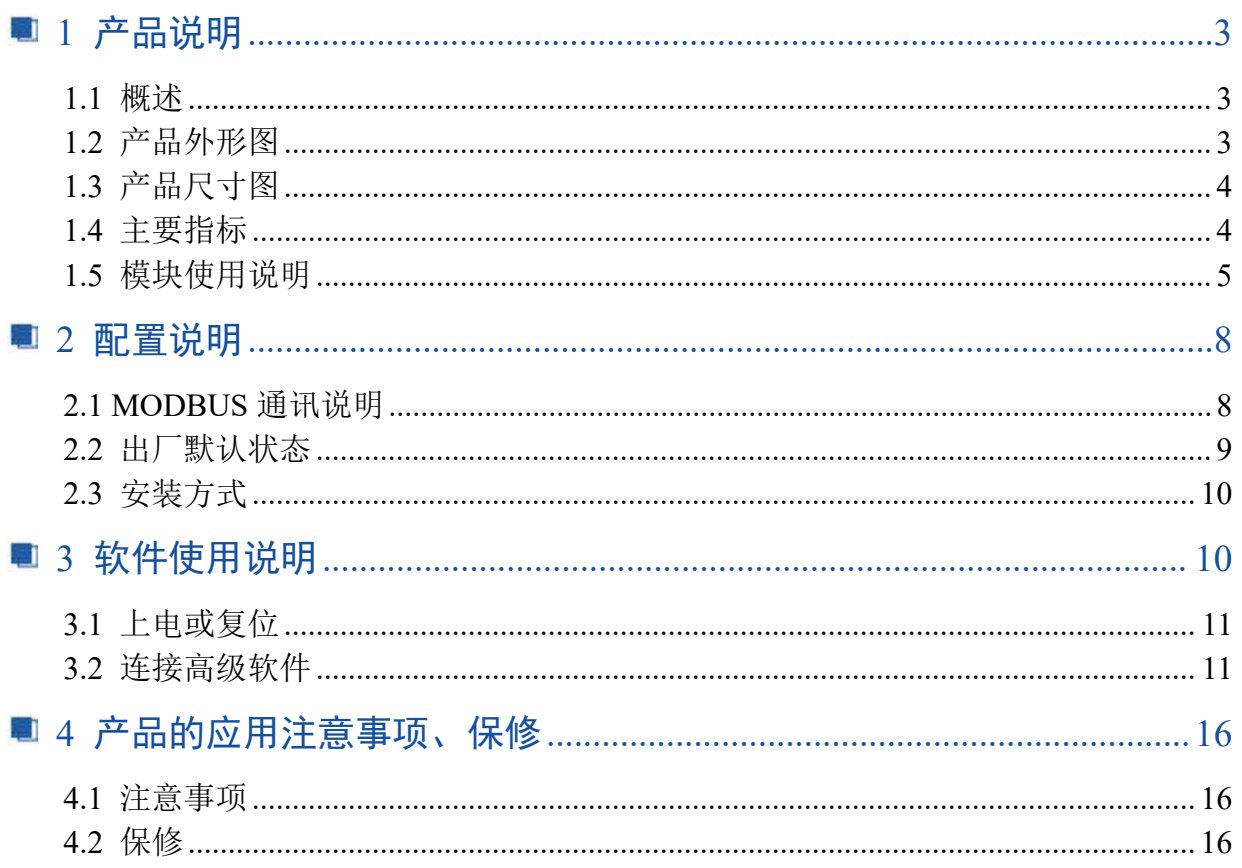

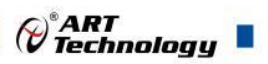

# <span id="page-4-0"></span>■ 1 产品说明

# <span id="page-4-1"></span>1.1 概述

DAM-E3063N 为 4 路模拟量输出模块,以太网通讯接口,带有标准 Modbus TCP 协议。配备良好 的人机交互界面,使用方便,功能丰富。

<span id="page-4-2"></span>1.2 产品外形图

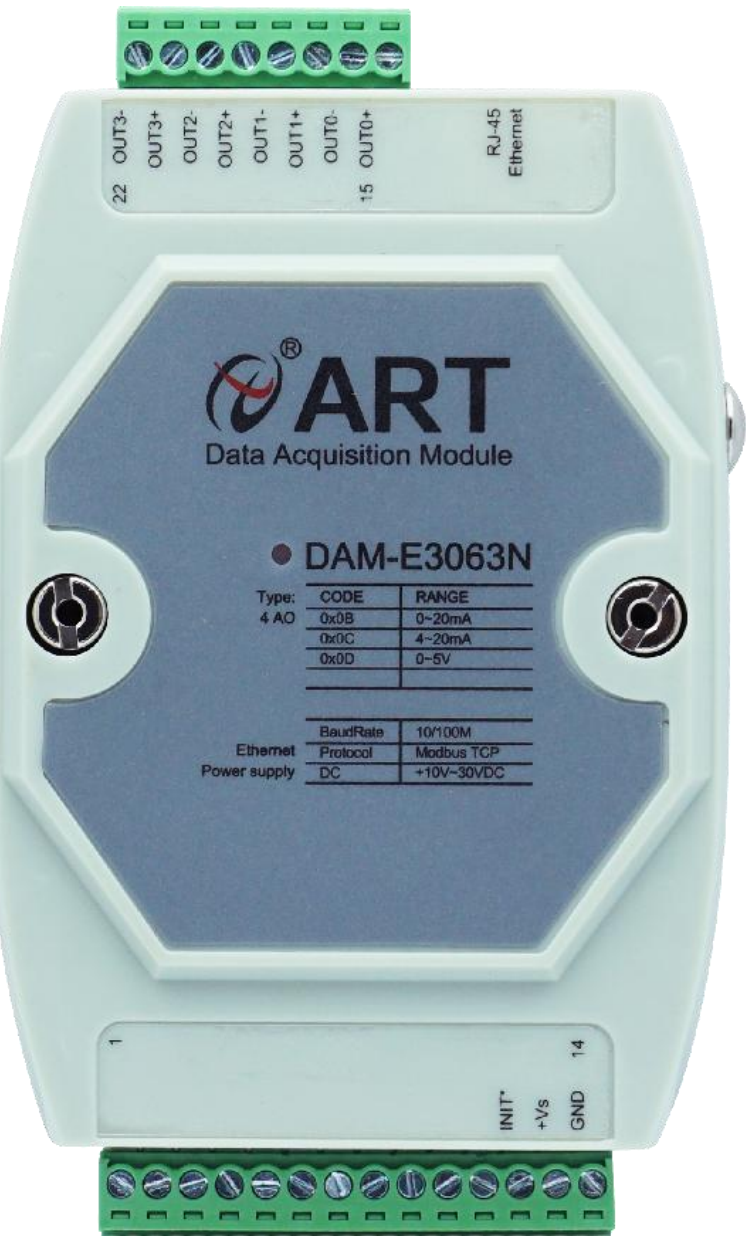

<span id="page-4-3"></span>图 1

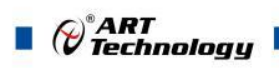

1.3 产品尺寸图

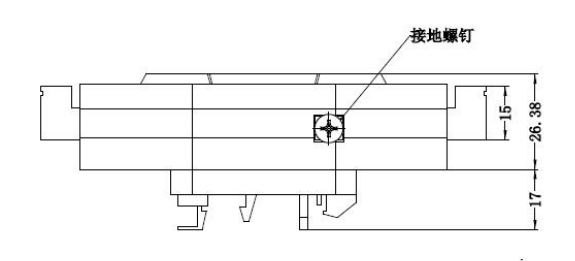

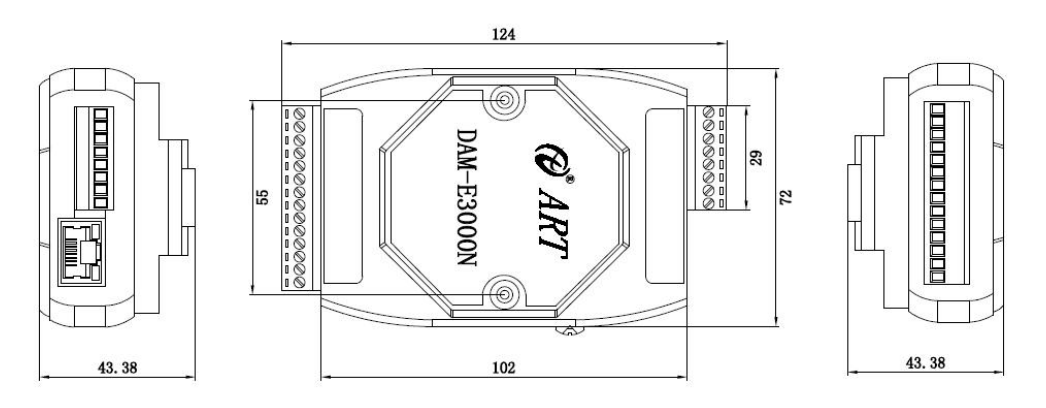

图 2

<span id="page-5-0"></span>1.4 主要指标

表 1

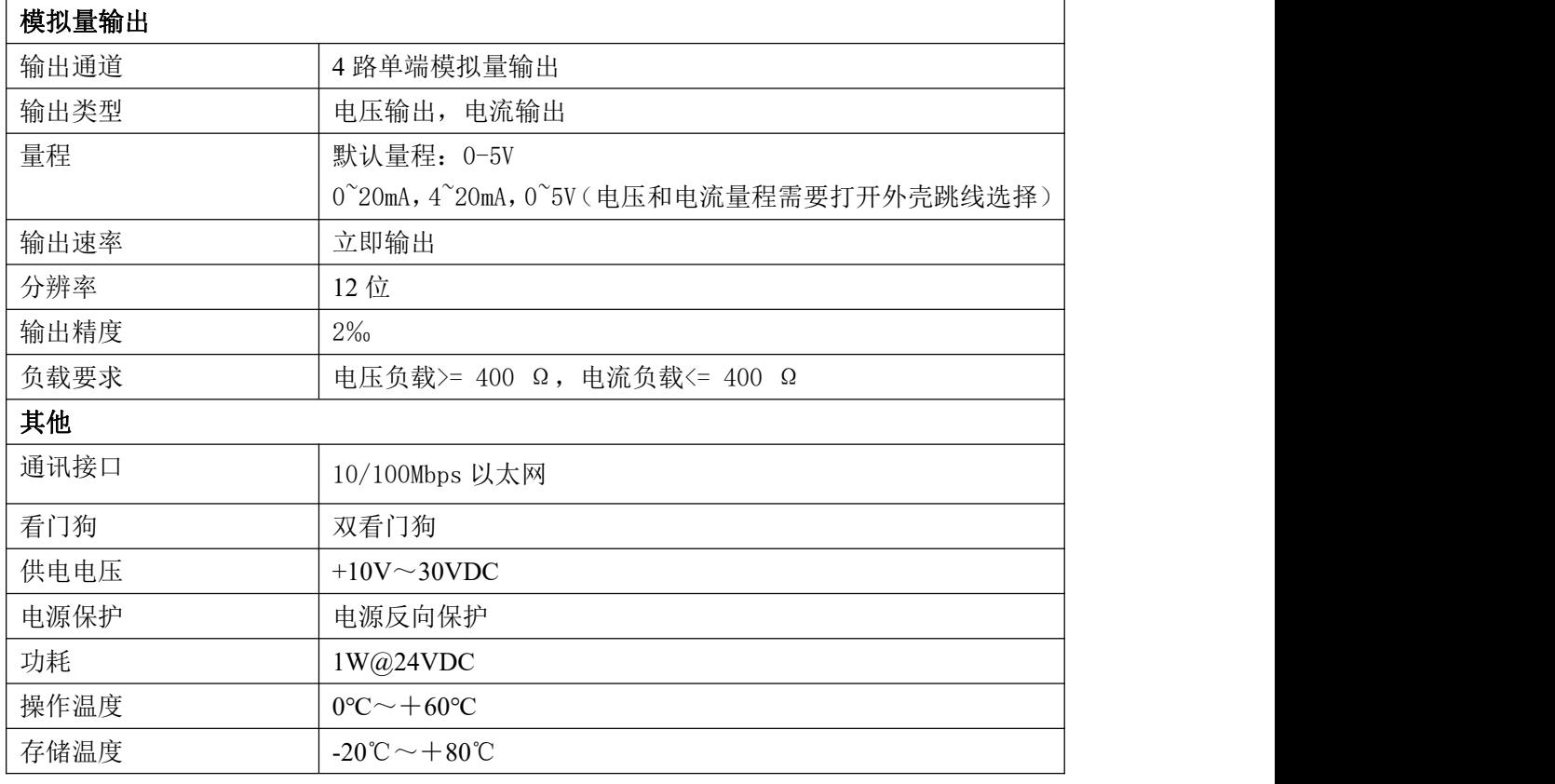

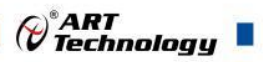

# <span id="page-6-0"></span>1.5 模块使用说明

#### 、端子定义表

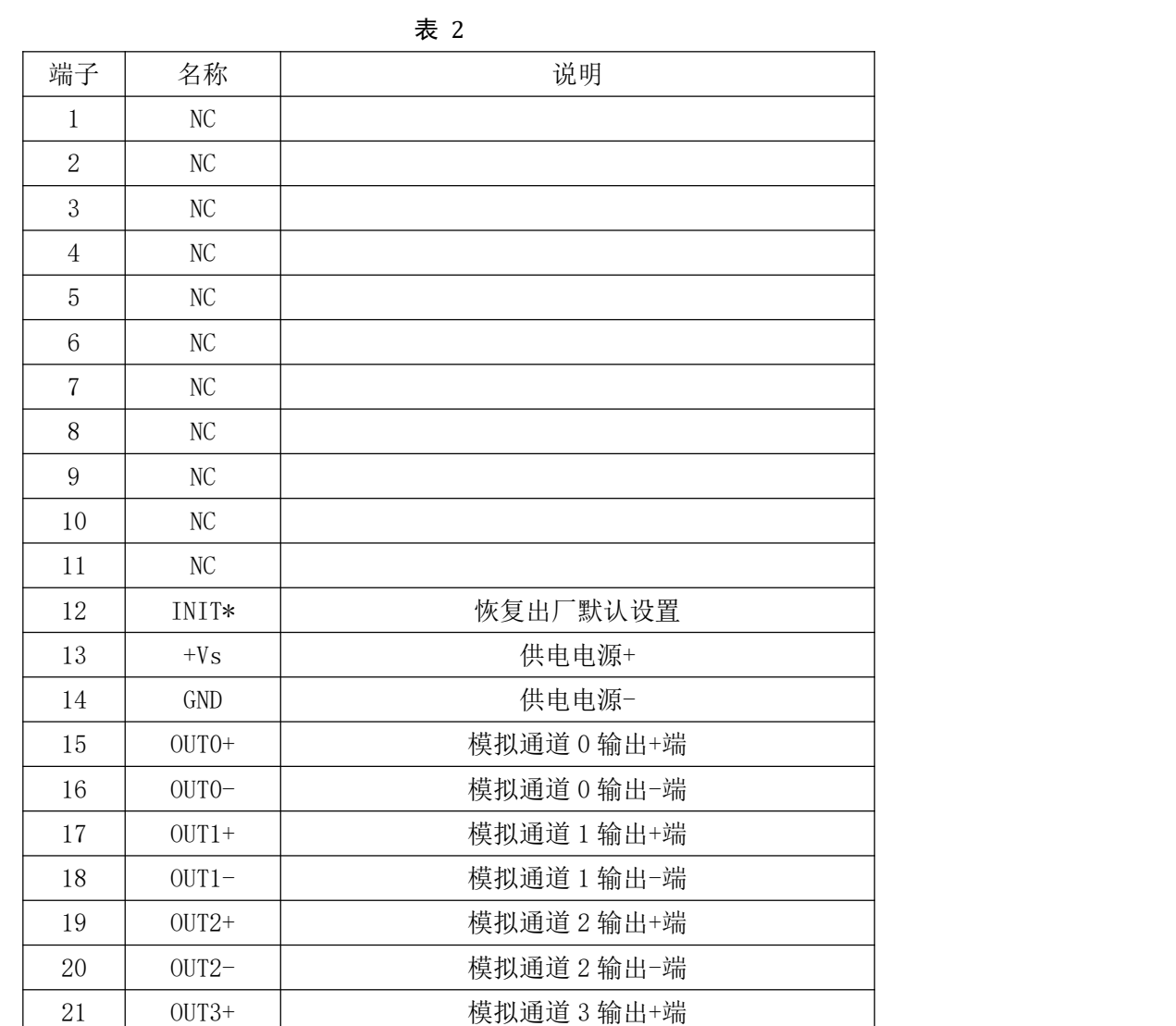

22 | OUT3- | 模拟通道 3 输出-端

、模块内部结构框图

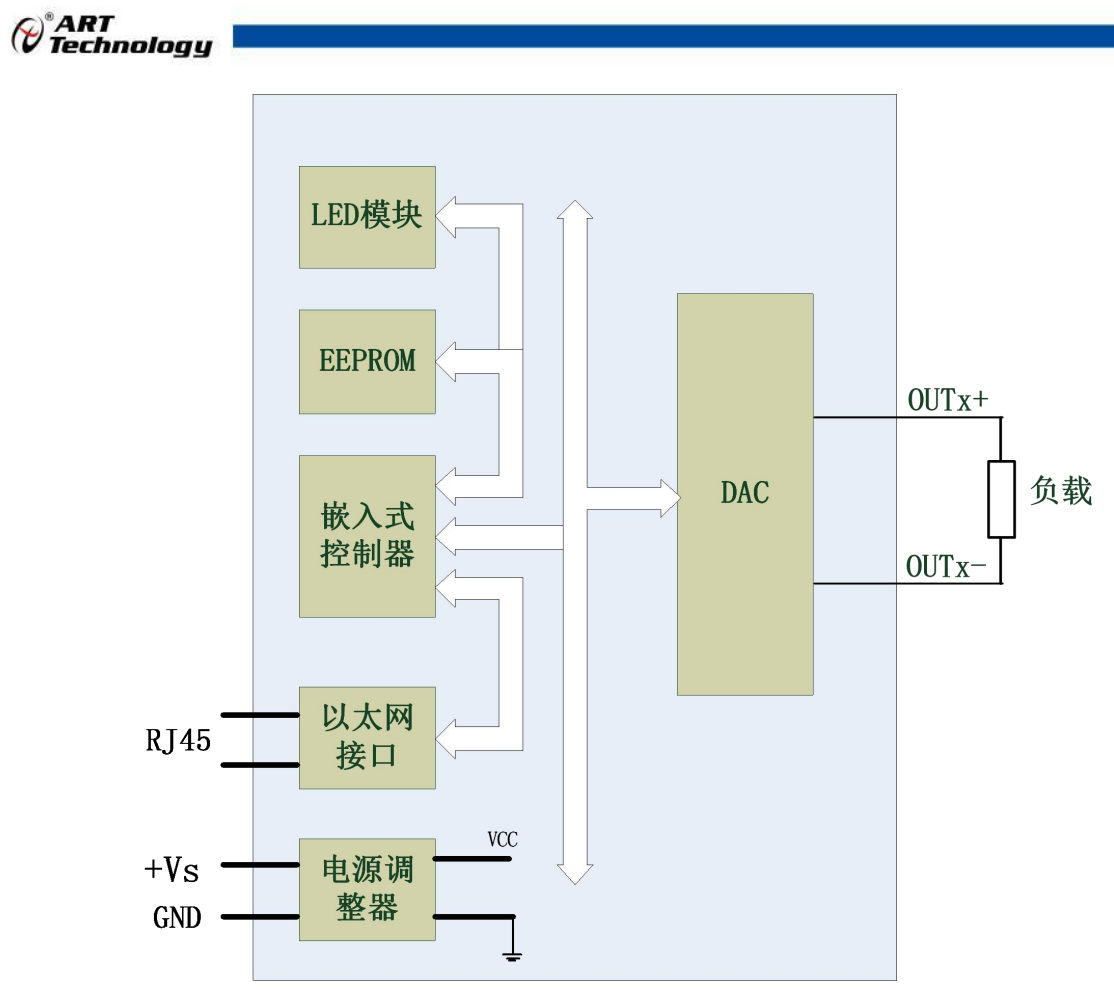

图 3

#### **3**、内部跳线说明

J1、J2、J4、J6 用于选择电压或者电流量程,短接为电压输出量程,断开为电流输出量程。如 下图所示:

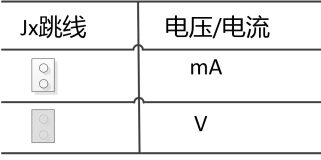

图 4

**4**、电源接线:电源输入接口如下图所示,输入电源的最大电压为 30V,超过量程范围可能会造成模 块电路的永久性损坏。

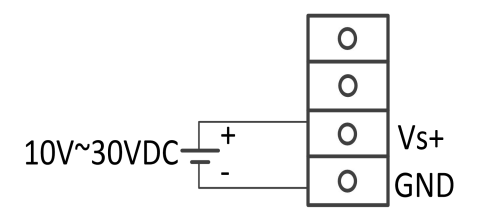

图 5

#### **5**、**INIT\***说明

6

INIT\*为恢复出厂设置引脚,上电前将 INIT\*和 GND 短接,上电后模块指示灯快速闪烁,断开 INIT\*和 GND,待指示灯闪烁停止后,此时模块已经完成复位,模块恢复出厂设置完成。

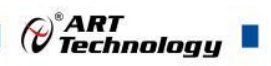

7

#### **6**、指示灯说明

模块有 1 个运行指示灯。正常上电并且无数据发送时, 指示灯常亮; 有数据发送时, 指示灯闪 烁;恢复出厂设置时,指示灯快速闪烁 3 次。

#### **7**、**DA** 模拟量输出:

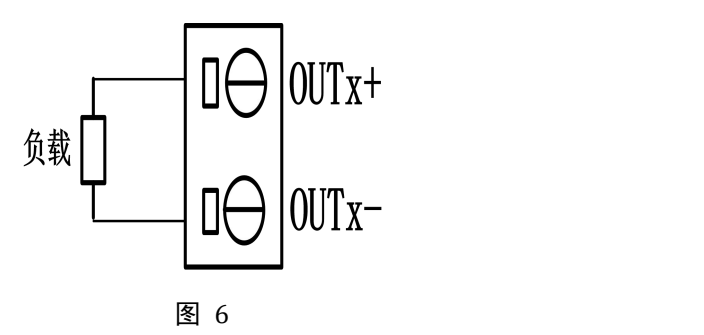

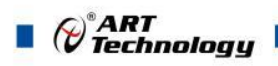

# <span id="page-9-0"></span>■ 2 配置说明

# <span id="page-9-1"></span>2.1 MODBUS 通讯说明

保持寄存器

功能码: 0x03、0x06、0x10 数据起始地址:40013~40586 说明:读取保持寄存器的值

#### 数据说明: 读取的是十六位整数或无符合整数

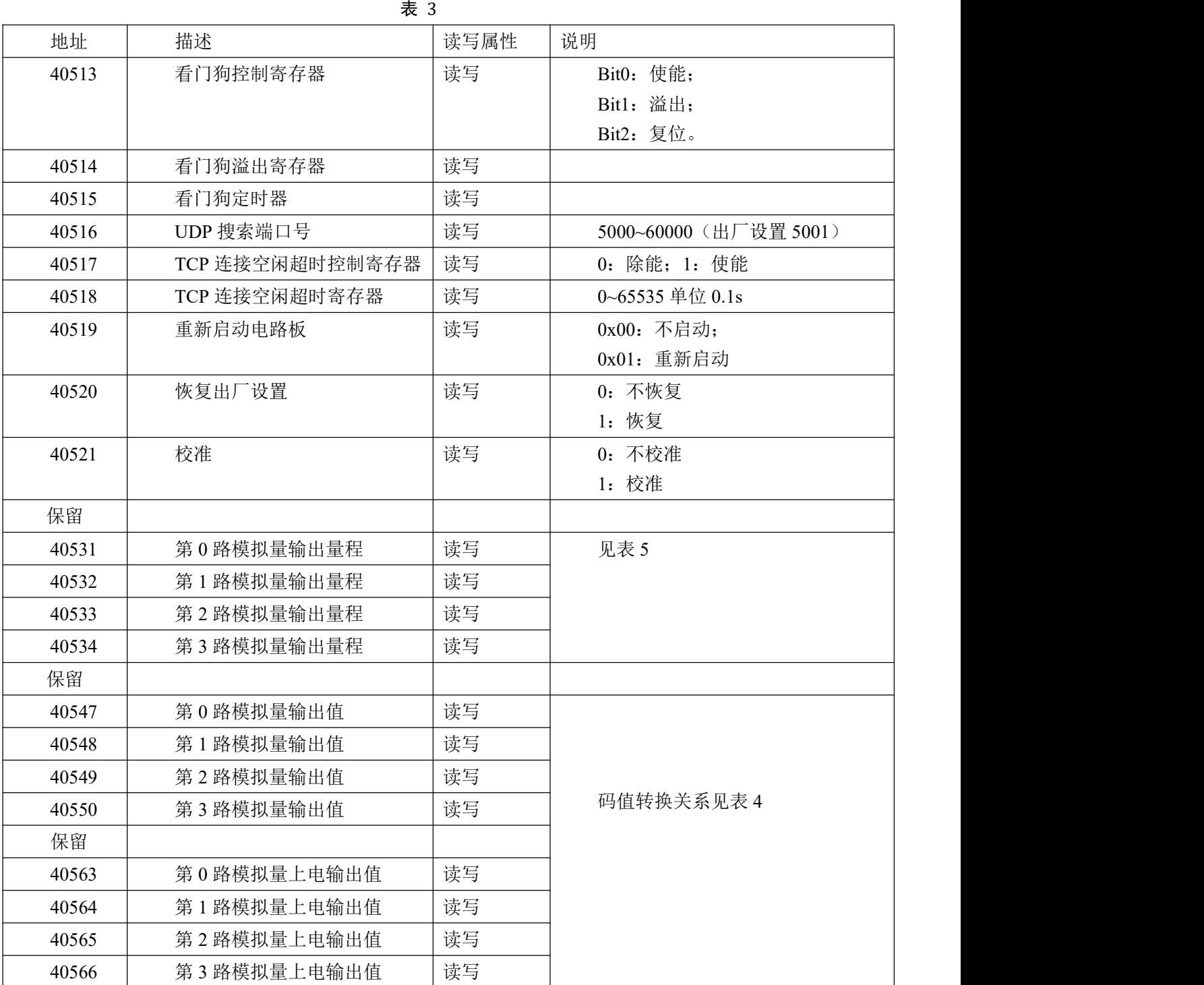

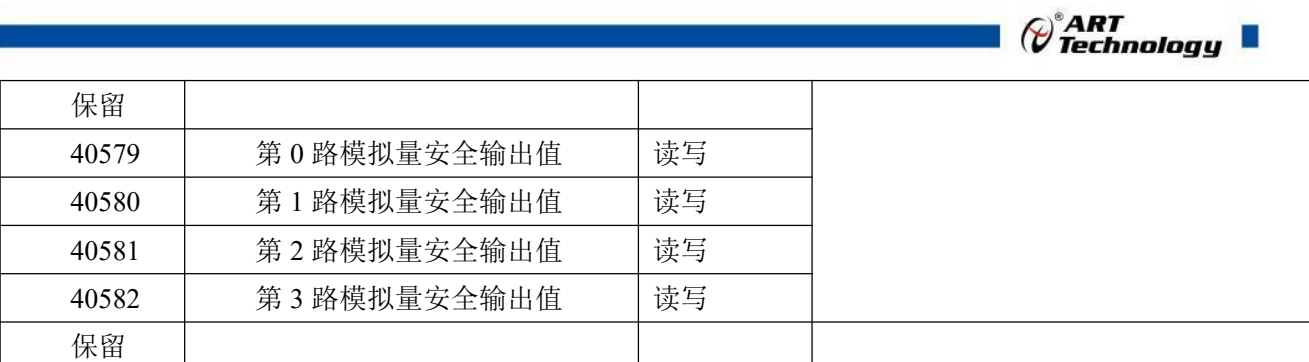

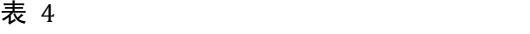

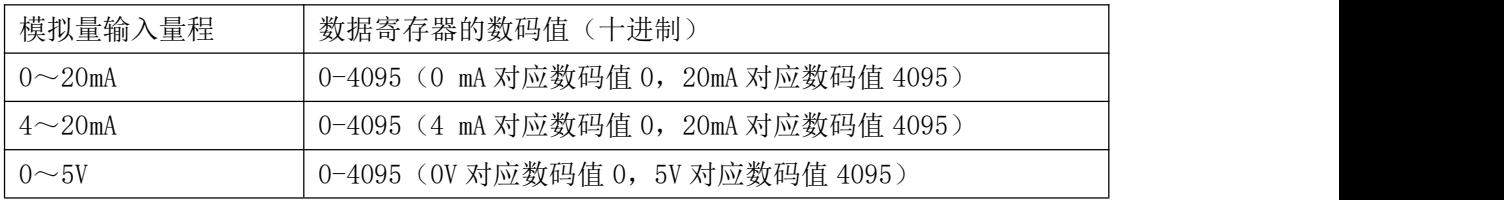

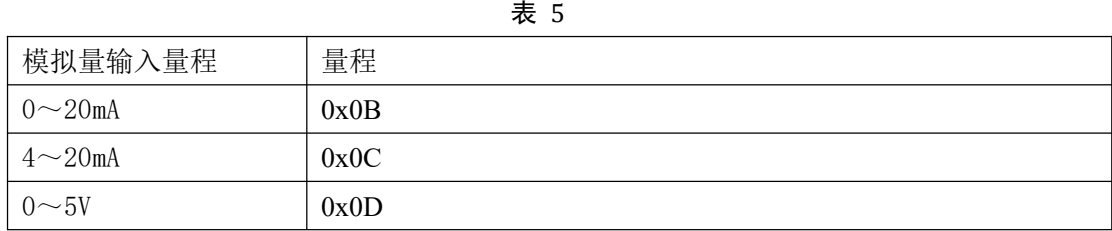

# <span id="page-10-0"></span>2.2 出厂默认状态

表 6

| 密码<br>666666<br>IP 地址:<br>192.168.2.80<br>子网掩码:<br>255:255:255:0<br>默认网关<br>192.168.2.1<br>UDP 搜索端口号<br>5001<br>TCP 超时时间<br>60S<br>看门狗时间<br>60S<br>量程<br>$0 - 5V$ |  |
|----------------------------------------------------------------------------------------------------|--|
|                                                                                                    |  |
|                                                                                                    |  |
|                                                                                                    |  |
|                                                                                                    |  |
|                                                                                                    |  |
|                                                                                                    |  |
|                                                                                                    |  |
|                                                                                                    |  |

9

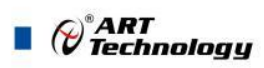

# <span id="page-11-0"></span>2.3 安装方式

DAM-E3063N 系列模块可方便的安装在 DIN 导轨、面板上(如图 7),还可以将它们堆叠在一 起(如图 8),方便用户使用。信号连接可以通过使用插入式螺丝端子,便于安装、更改和维护。

<span id="page-11-1"></span>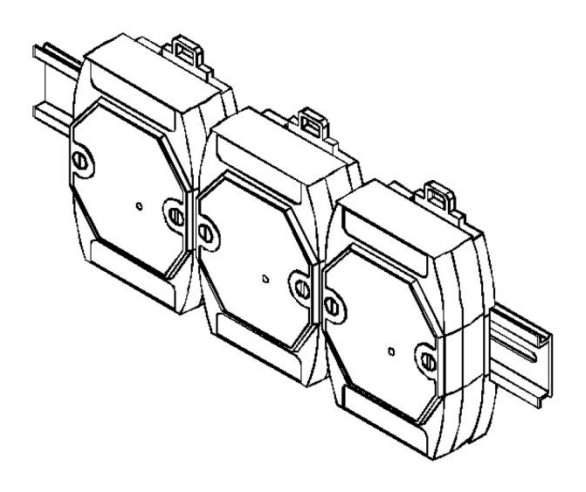

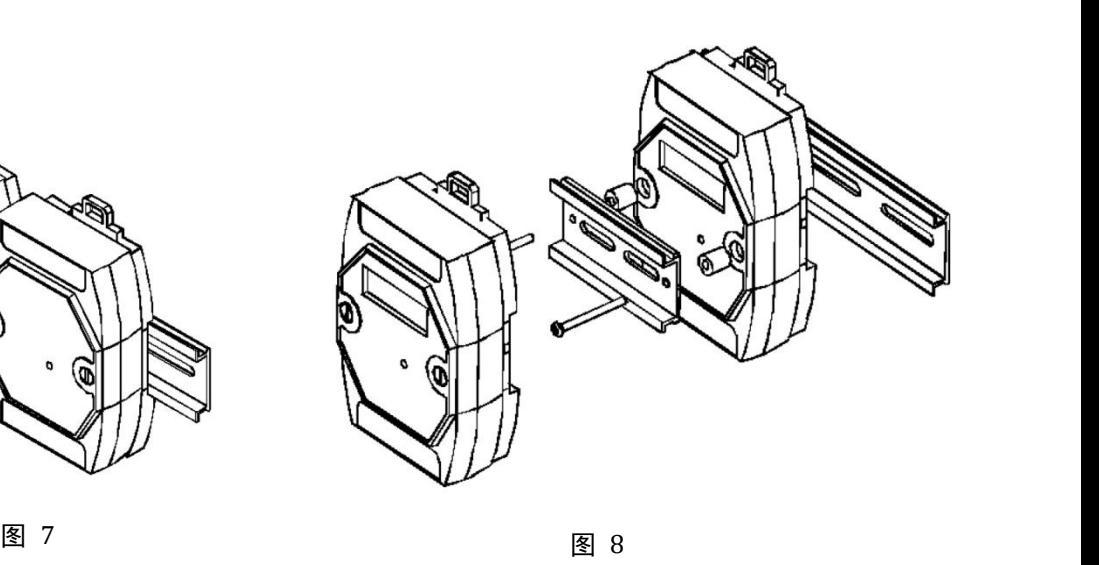

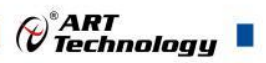

## ■ 3 软件使用说明

## <span id="page-12-0"></span>3.1 上电或复位

- 模块上电: 1) 连接电源: "+Vs"接电源正, "GND"接地, 模块供电要求: +10V— +30V; 2)连接通讯线:DAM-E3063N 通过转换模块 RJ45 接口同计算机连接。
- 模块复位: 在断电的情况下, 将模块 INIT\*和 GND 短接, 加电至指示灯闪烁, 断开 INIT\*和 GND 断开, 指示灯停止闪烁则完成复位(在模块信息不确定或者需要将模块恢复至出 厂设置时,可通过此操作恢复出厂)。

#### <span id="page-12-1"></span>3.2 连接高级软件

1) 通过网线连接好模块后上电,打开 DAM-E3000N 高级软件,点击箭头处,出现下面界面,此界 面中提供两种连接模块的方式:

第一种方式: 静态连接。若知道模块 IP, 且模块 IP 和 PC 机 IP 在同一网段, 则可直接输 入模块地址进行连接。操作方法: 选择静态连接, 在 IP 地址文本框中填入模块 IP(默认 IP 地 址为:192.168.2.80),其它的选项默认,点击 "连接设备"按钮。

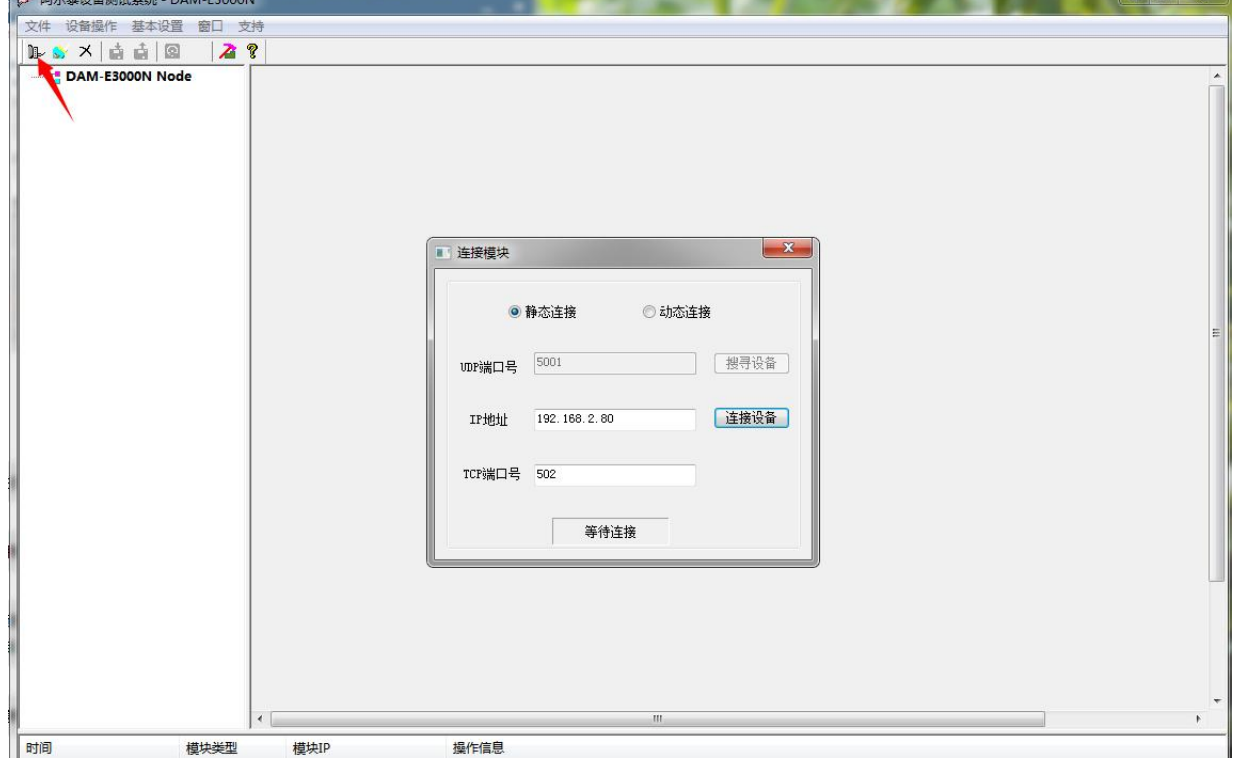

图 9

第二种方式: 动态连接。若 IP 地址未知,可采用此种方式连接模块。操作方法: 若模块 IP 和 PC 机 IP 在同一网段,选择"动态连接",点击"搜寻设备";若网段不同,搜寻到设备之 后点击模块信息,出现下图界面,更改模块 IP 与 PC 机 IP 为同一网段,点击"设置",再次搜 寻模块。

 $(11)$ 

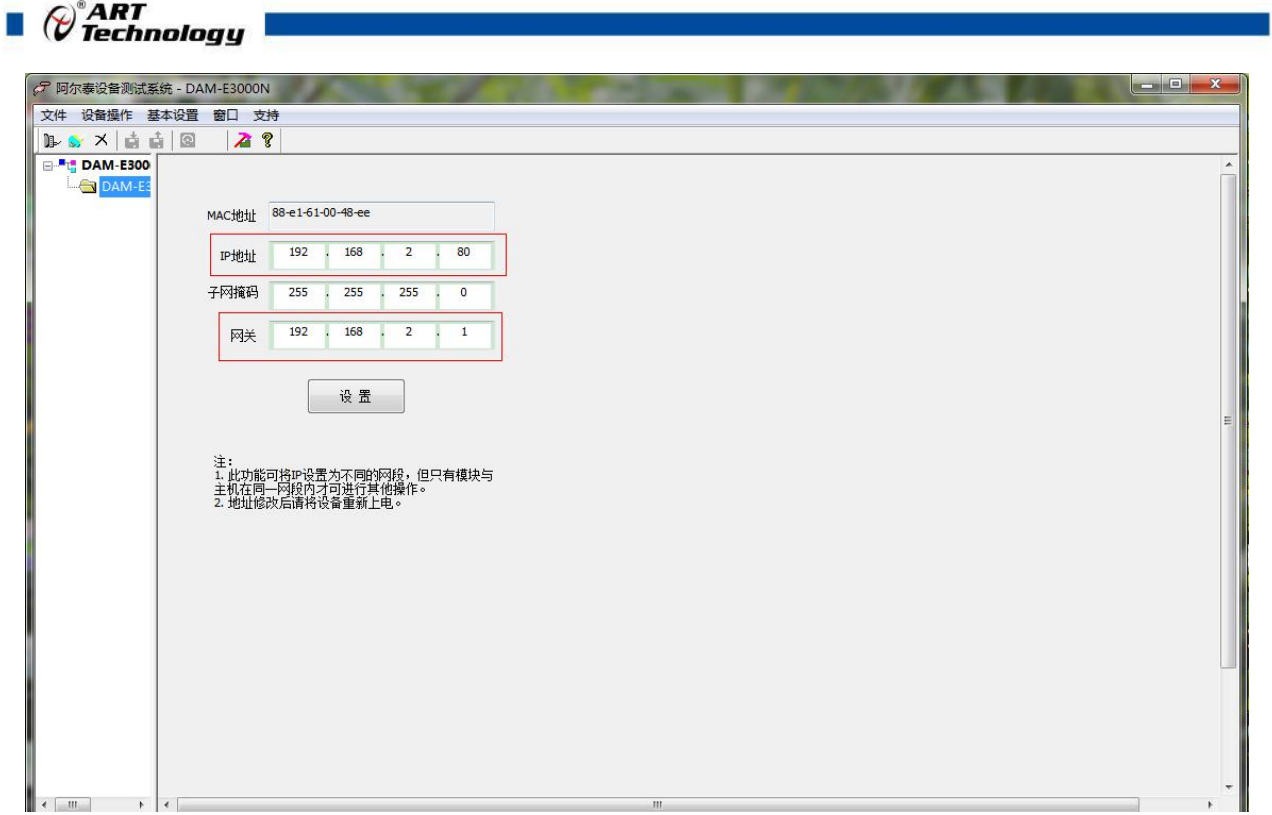

图 10

2) 当搜到模块时点击左侧模块信息出现如下配置界面提示输入密码(默认密码为"666666"), 若不出现模块信息则需重复以上步骤。

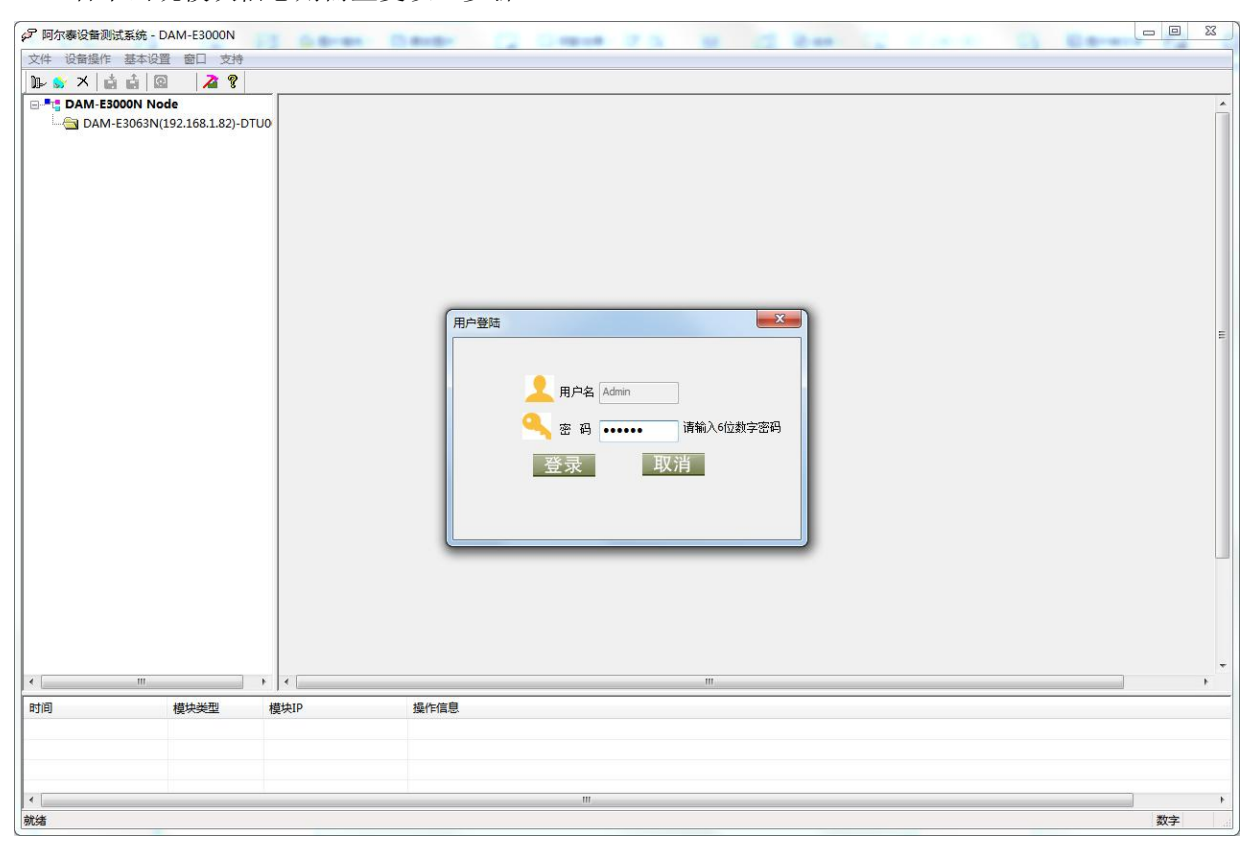

图 11

3) 连接上模块后,点击"E3063N 功能设置",出现如下信息界面,设置当前值、上电值以及安 全值。

| タ 阿尔泰设备测试系统 - DAM-E3000N<br>文件 设备操作 基本设置 窗口 支持                                              | ALC: UNK            |                                |            |                                     |       |             |                   |  |  |  |
|---------------------------------------------------------------------------------------------|---------------------|--------------------------------|------------|-------------------------------------|-------|-------------|-------------------|--|--|--|
| $\mathbf{D} \otimes \times  \mathbf{A} \otimes \mathbf{B}  = \mathbf{A} \otimes \mathbf{B}$ |                     |                                |            |                                     |       |             |                   |  |  |  |
| <b>ELET DAM-E3000N Node</b><br>DAM-E3063N(192.168.1.82)-DTUO<br>■ 3063N 数据采集                |                     | DAM-E3063N (4路模拟重输出)           |            |                                     |       |             |                   |  |  |  |
|                                                                                             |                     | AO输出 AO配置                      |            |                                     |       |             |                   |  |  |  |
|                                                                                             |                     | 定时回读时间间隔 1000<br>ms<br>■使能定时回读 |            |                                     |       |             |                   |  |  |  |
|                                                                                             | AO0                 |                                | Ū          | M.                                  | 1.498 | 设置<br>1.498 | 设为上电值 设为安全值<br>回读 |  |  |  |
|                                                                                             |                     | 0.00V                          | 2.50V      | 5.00V                               |       |             |                   |  |  |  |
|                                                                                             | AO1                 |                                | 0          | x                                   | 1.498 | 设置<br>1.498 | 设为上电值 设为安全值<br>回读 |  |  |  |
|                                                                                             |                     | 0.00V                          | 2.50V      | 5.00V                               |       |             |                   |  |  |  |
|                                                                                             |                     | AO2<br>0.00V                   | U<br>2.50V | $\alpha$<br>5.00V                   | 1.498 | 设置<br>1.498 | 设为上电值 设为安全值<br>回读 |  |  |  |
|                                                                                             |                     |                                |            |                                     |       |             |                   |  |  |  |
|                                                                                             | AO3                 | 0.00V                          | 0<br>2.50V | $\mathcal{H}^{\mathbb{R}}$<br>5.00V | 1.498 | 设置<br>1.498 | 设为上电值 设为安全值<br>回读 |  |  |  |
|                                                                                             |                     |                                |            |                                     |       |             |                   |  |  |  |
|                                                                                             |                     |                                |            |                                     |       |             |                   |  |  |  |
|                                                                                             |                     |                                |            |                                     |       |             |                   |  |  |  |
|                                                                                             |                     |                                |            |                                     |       |             |                   |  |  |  |
|                                                                                             |                     |                                |            |                                     |       |             |                   |  |  |  |
|                                                                                             |                     |                                |            |                                     |       |             |                   |  |  |  |
|                                                                                             |                     |                                |            |                                     |       |             |                   |  |  |  |
|                                                                                             |                     |                                |            |                                     |       |             |                   |  |  |  |
| $^{\rm III}$<br>×.                                                                          | $\vert \cdot \vert$ |                                |            | $^{\rm III}$                        |       |             |                   |  |  |  |
| 模块类型                                                                                        | 模块IP                | 操作信息                           |            |                                     |       |             |                   |  |  |  |

图 12

4) 量程信息:可以通过红色箭头切换到对应标签页选择量程信息

图 13

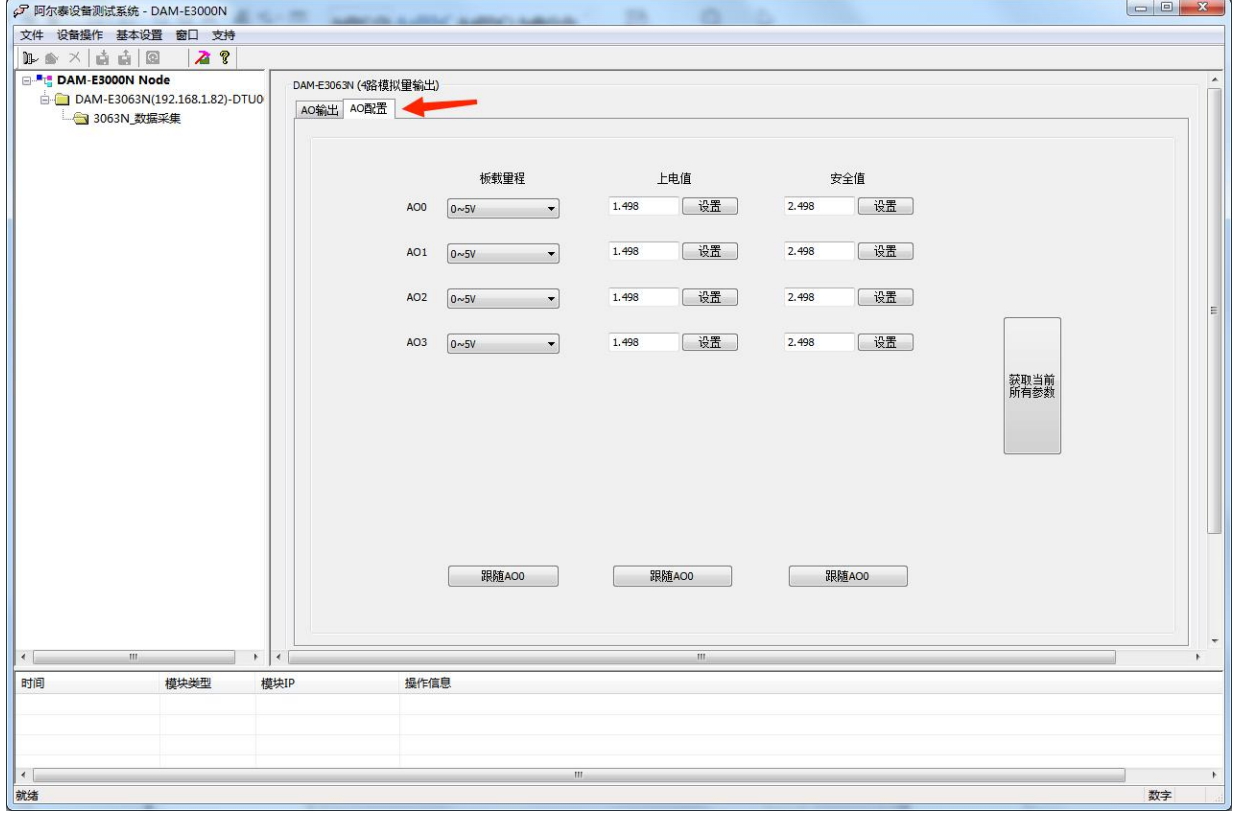

5) 点击红色箭头位置,查看模块参数。

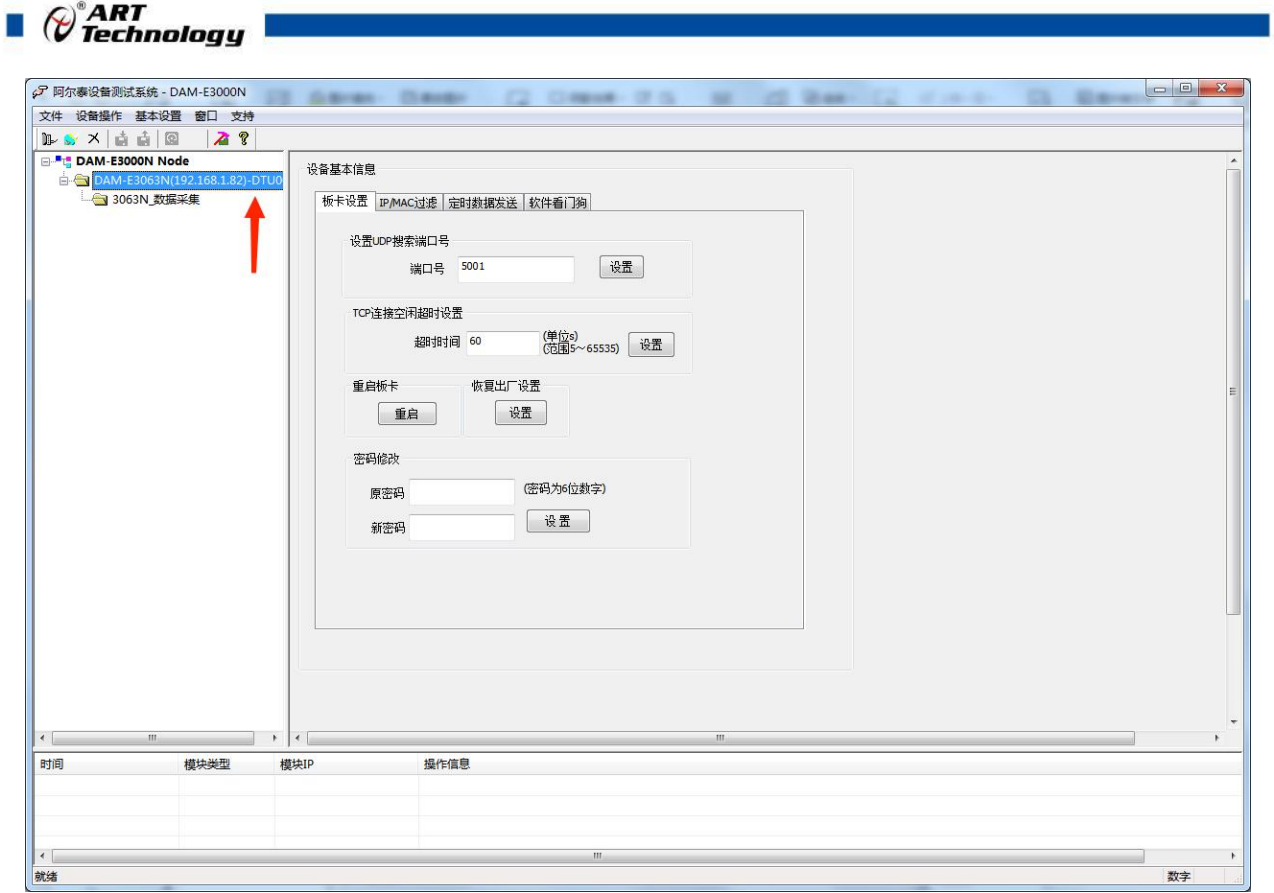

图 14

6) 如果需要修改模块信息则双击左侧的模块地址信息,出现以下界面,可以更改模块的 IP 等信息。 注意: MAC 地址为全球唯一,请勿随意更改。

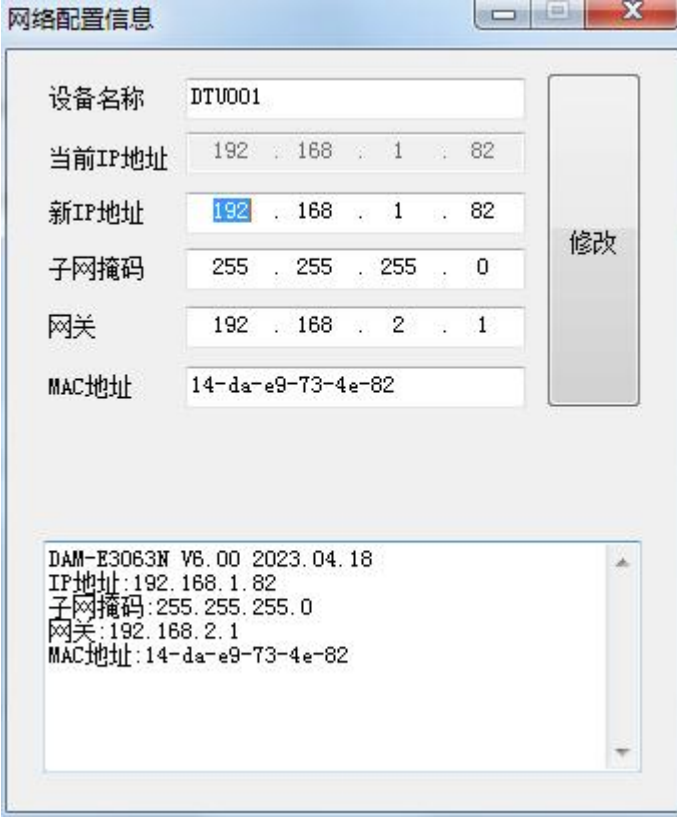

图 15

7) 修改 IP 信息后,需要对模块重新上电配置信息才可以配置 IP 信息。可以点击如下窗口的"重 启"按钮。待电源指示灯常亮,然后重复连接模块步骤,即可连接上模块。

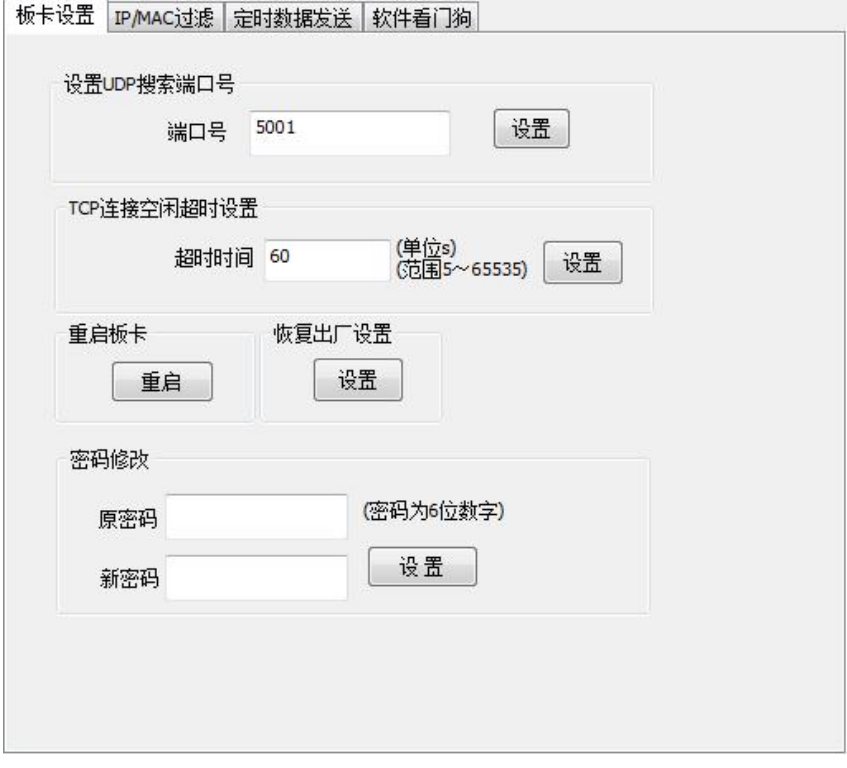

图 16

 $\blacksquare$   $\theta^*$ ART<br> $\blacksquare$ 

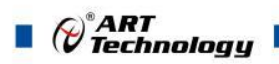

# <span id="page-17-0"></span>4 产品的应用注意事项、保修

#### <span id="page-17-1"></span>4.1 注意事项

在公司售出的产品包装中,用户将会找到这本说明书和DAM-E3063N板,同时还有产品质保卡。 产品质保卡请用户务必妥善保存,当该产品出现问题需要维修时,请用户将产品质保卡同产品一起, 寄回本公司,以便我们能尽快的帮用户解决问题。

在使用DAM-E3063N板时,应注意DAM-E3063N板正面的IC芯片不要用手去摸,防止芯片受到 静电的危害。

#### <span id="page-17-2"></span>4.2 保修

DAM-E3063N自出厂之日起, 两年内凡用户遵守运输, 贮存和使用规则, 而质量低于产品标准 者公司免费修理。

# 阿尔泰科技

服务热线: 400-860-3335 网址: www.art-control.com